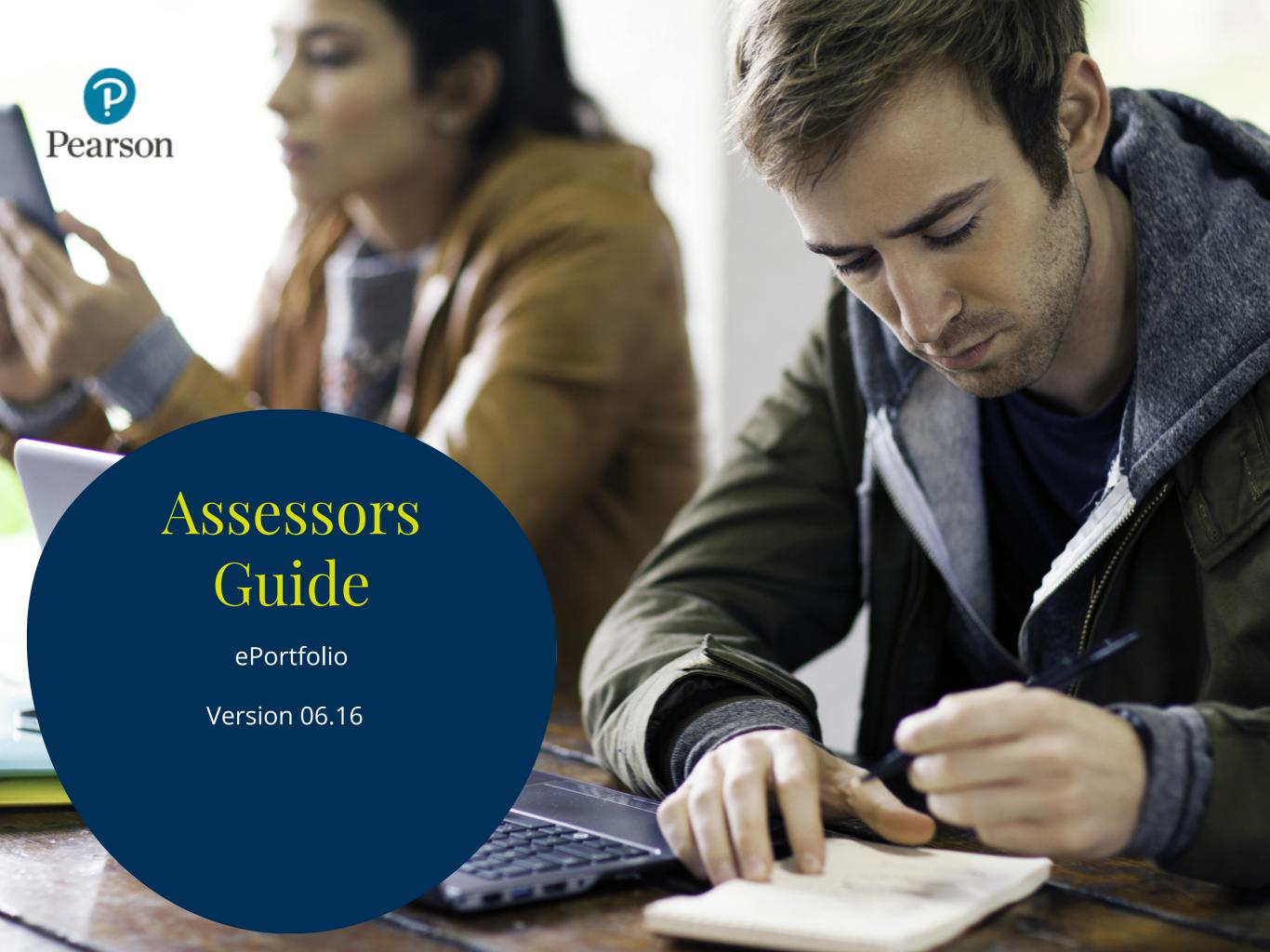

The purpose of this guide is to provide 'Assessors' with instructions on how to access and navigate ePortfolio.

ePortfolio has been designed to offer different levels of permission. To login, you will require a username and password.

Please ensure that you have individual accounts for each user of ePortfolio as this will assist in audit tracking and increase the security of learner data. 'Centre Administrators' will be provided with a unique password. Each centre will need to identify which staff will be using ePortfolio and the levels of permissions they will require depending on their role (Assessor / Internal Verifier etc). They will then also have unique passwords provided. Please do not disclose your password to anyone.

| 1 | System Requirements                     | P3  |
|---|-----------------------------------------|-----|
| 2 | ePortfolio Explained                    | P5  |
| 3 | Creating a Learner                      | P10 |
| 4 | Reviewing & Updating<br>Learner Details | P12 |
| 5 | Assigning Qualifications & Units        | P14 |
| 6 | Un-assigning Units                      | P18 |

| 7 Support Materials          | P21   |
|------------------------------|-------|
| 8 Message Functionality      | P23   |
| 9 Tasks                      | P25   |
| 10 Adding Learner Evidence   | P29   |
| 11 Assessing Evidence        | P31   |
| 12 Learner Progress Explaine | d P39 |
| 13 Creating Reports          | P42   |

# System Requirements

#### Section Overview

Centres are required under the terms of their registration under the Data Protection Act to ensure that data subjects are aware of what will be done with the personal data that they supply. This can be done through a privacy notice - please see the relevant guidance available on the Information Commissioners website. The Data Protection Act further stipulates that centres must obtain the explicit consent of a data subject if personal sensitive data is to be collected.

Pearson may require that a centre shows the information supplied to data subjects regarding the use of their data and any relevant privacy notices. Failure to have this information available to Pearson may result in suspension of Pearson approval. Pearson also requires that centres stipulate in their privacy notices that Pearson may process personal and sensitive data to enable us to do the below:

- Fulfill our obligations under the terms of a centres approval
- Provide centres with up to date information on Pearson qualifications
- Approve centre staff for qualifications
- Provide personal and sensitive data to regulatory authorities as required in terms of our registration under the Data Protection Act
- Process requests for Particular Assessment Requirements (PAR)
- Contact learners directly as may be required during a quality auditor visit to ensure compliance with the relevant regulatory codes of practise

### System requirements

This section of the guide will outline the system requirements needed to run ePortfolio.

ePortfolio will operate, although a little slower, with a lower specification however, the preferred system requirements are as shown below:

Operating system: Windows Platform

Browser: Internet Explorer 8, Google Chrome, Firefox 3.0 (or above). IE8 is recommended.

Screen Resolution: 1024 \* 768 (or above). 1280 \* 1024 is recommended.

Client Software: Adobe Flashplayer 10 (or above) and Javascript enabled.

Internet Connection: 1MBPS broadband minimum

**Firewall and Proxy Servers:** If you are running any type of Firewall or Proxy Server, please allow the following IP Addresses:

• 159.182.72.228

Port 80 (http port) and 443 (SSL port) need to be configured to allow the Pearson web address below:

- https://pqs.pearson.com
- https://pqs.pearson.com/eportfolio

# ePortfolio Explained

#### Section Overview

This part of the guide will show you how to login to the ePortfolio system and how to navigate around the homepage as an Assessor.

It will also explain what each of the menu functions allows you to do as a user and what all of the icons represent.

# ePortfolio Login

This part of the guide shows you how to login to ePortfolio.

To Begin, Go To:

#### Step 1

Enter your username and password. Then select 'Login'.

Please note, users will be prompted to change their password the first time they log in to the system.

#### **Password and Account Protection:**

Users must have their own username and password. These details should not be generic or shared with other learner(s) and / or colleagues. To prevent compromise or unauthorised exposure to the system, users must inform their Account Specialist or their Centre Administrator if they believe or suspect another user may be accessing the system without authorisation.

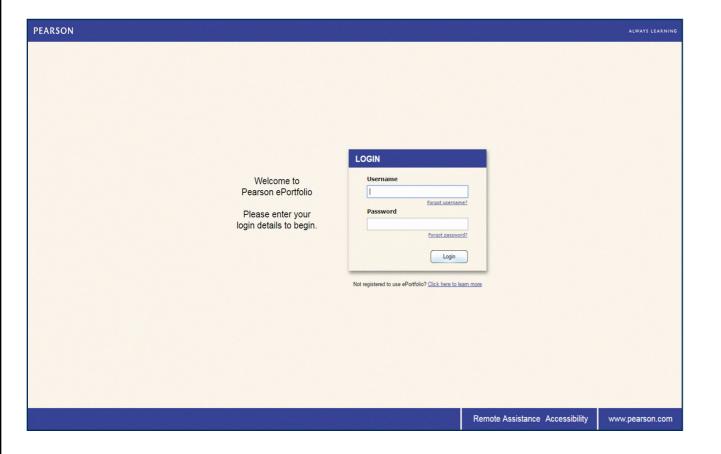

# ePortfolio Homepage

This part of the guide shows you how to navigate around the ePortfolio homepage under Assessor access.

To Begin: Login to ePortfolio

#### Step 1

Once you have successfully logged in to ePortfolio as the Assessor, the homepage will be displayed, as shown below.

Assessors are able to access a range of features from the home screen. These are: Messages, Tasks, Overview and Timeline. The overview allows the Assessor to quickly view their learners, un-assessed evidence and any assessments that require countersigning. Timeline allows the Assessor to view their recent activity. All of these features have a link below them for you to click on which will navigate you to the relevant part of the system.

You are also able to use the icons located at the top of the screen as well as the drop down menu at top left of the screen. These are explained further under 'ePortfolio Icons'.

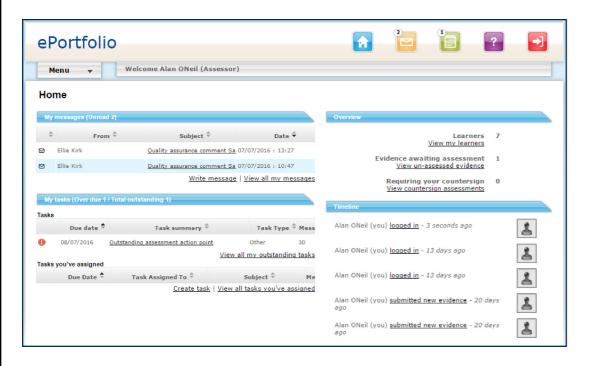

### ePortfolio Menu Drop-down

This part of the guide explains the functionality of the drop down menu at top left of home screen in further detail.

To Begin, Click: Menu

#### Home

Will return you to the homepage

#### **News**

Displays the latest Pearson news articles

#### **Help Articles**

Loads the Pearson ePortfolio support materials and query submission form

#### Account

#### **Tasks**

Displays any outstanding tasks you've set and where applicable, will allow you to create tasks

#### My Tasks

Displays any outstanding tasks you have to complete

#### **User Details**

Allows the Centre Administrator to modify their personal user information

#### Logout

Securely logs the user out of ePortfolio

#### **ePortfolio**

#### Learners

Displays the learners linked via qualification to the selected assessor

#### **Un-assessed Evidence**

Displays a list of un-assessed evidence

#### **Support Materials**

Allows the assessor to view assigned support materials (e.g. internal policies and procedures)

#### **Programme Details**

Will allow the assessor to view a list of products and associated content assigned to them by their Centre Administrators

#### Messages

Will display your inbox and sent items within ePortfolio

#### Reports

Allows you to generate reports for statistic data

### ePortfolio Icons

This part of the guide explains the functionality of each icon in more detail.

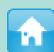

The Home icon will return you to the homepage regardless of where you are in the system.

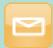

The Message icon will show all messages sent by or to you.

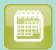

The Task icon will show a list of tasks that you have outstanding. You can also view any completed tasks.

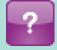

The Help icon will direct you to a page where you will be able to access online FAQ's as well as web form to submit queries directly to Pearson Account Services.

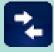

The Role Selection button will allow users with multiple roles to switch to another role.

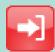

The Logout icon will securely log you out of ePortfolio.

# Creating a Learner

#### Section Overview

This section of the guide shows you how to create a learner account as an Assessor.

In order to create a learner, you will need to have been given permission from your Centre Administrator to do this and have at least one qualification assigned to you.

### Creating a Learner

To Begin, Click: Overview (located on home page) > View my learners > Add learners

The 'Create new learner' page will now be displayed.

Please note that all fields are mandatory. Usernames are automatically generated by using the first and last name. Passwords must contain letters and numbers and be at least seven characters in length.

As an Assessor, you can only create learners and assign qualifications you are approved to deliver.

Complete all fields and select 'Save'.

You are able to add or update additional user information at a later date.

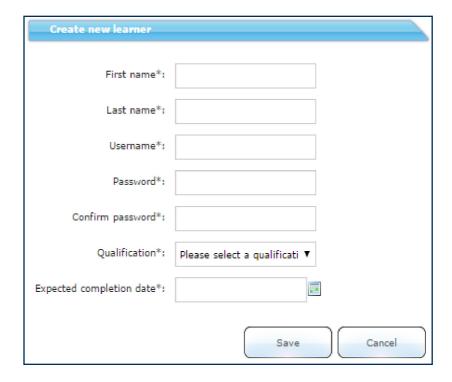

# Reviewing & Updating Learner Details

#### **Section Overview**

This section of the guide explains how to review and update learners personal details. You will need to have created or have been assigned a new learner.

Learners are linked to both Assessors and Internal Verifier's by qualifications. A learner must be allocated to a qualification in order to be linked to an Assessor.

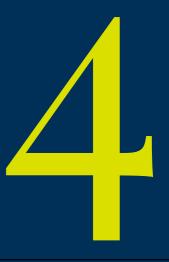

# Reviewing & Updating Learner Details

To Begin, Click: Overview (located on homepage) > View my learners

#### Step 1

Select the learners name you wish to update and then click on **Personal Details**' from the menu at left

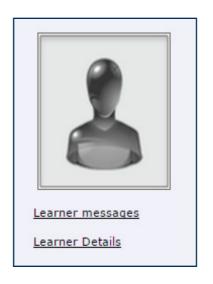

#### Step 2

To specify whether a learner has any particular assessment requirements, update the 'Learner Disability' section of the 'User/Personal Details' screen.

The information selected can be edited by the assessor and / or learners at this point.

| Personal details |                 |                     |                          |
|------------------|-----------------|---------------------|--------------------------|
| Username:        | SamanthaStokes  | Last Login:         | 29/06/2016               |
| Created by:      | akirk           | Created on:         | 21/06/2016               |
| Organisation:    | Training centre |                     |                          |
| First name :     | Samantha        | Middle name :       |                          |
| Last name :      | Stokes          | Learner Disability: | No info provided by th ▼ |

# Assigning Qualifications & Units

#### **Section Overview**

This section explains how assign qualifications and units to learners.

In order to do both of the above, you will need to have created or have been assigned a new learner. You will need to have been given permission by your centre administrator to create learners and assign units.

The selected learner will need to have been assigned a qualification.

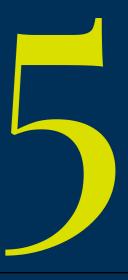

# **Assigning Qualifications**

To Begin, Click: Overview (located on homepage) > View my learners

#### Step 1

Select the learners name you wish to update and click on 'Assign / Assigned qualifications' from the menu at left in the 'User Details' area.

#### Step 2

Select the relevant qualification the learner is to be enrolled on by clicking 'Enrol' next to the qualification. See example at right. Please note that the list will only display qualifications you are approved to deliver.

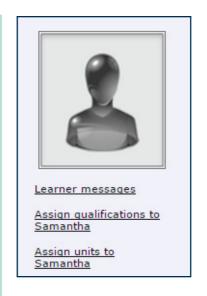

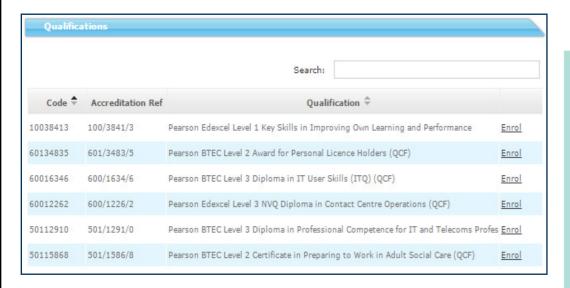

#### Step 3

Confirm yourself as the 'Lead Assessor'.

#### Step 4

Input the 'Expected completion date' for the learner / qualification by selecting the calendar icon. You can also enter the date manually (dd/mm/yyyy).

#### Step 5

Select 'Save' when complete and the selected qualification will be assigned to the learner. Please note that the expected completion date can be changed at any time.

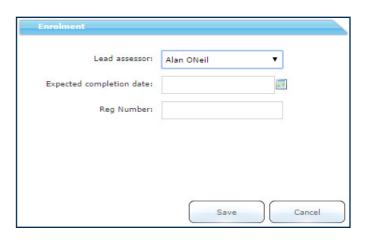

### **Assigning Units**

To Begin, Click: Overview (located on homepage) > View my learners

#### Step 1

Select the learners name you wish to update and click on 'Assign / Assigned units' from the menu at left in the 'User Details' area.

#### Step 2

Select the units that the learner will be working towards by selecting 'Assign unit'. Alternatively you can assign a combination of units by ticking the boxes at left of the qualification code and then select 'Assign multiple units'.

#### Step 3

If the learner has only one qualification assigned to them, the system will automatically select this for you. If the learner has multiple qualifications assigned to them then you can select the relevant 'Qualification' from the drop down menu and the associated units for that qualification will be displayed.

Units are listed in descending order and mandatory units will be displayed at the top of the list. When units are selected the total number of credits will tally at the top of the page.

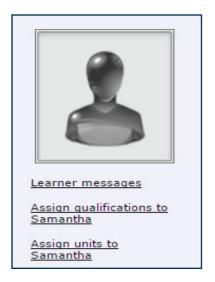

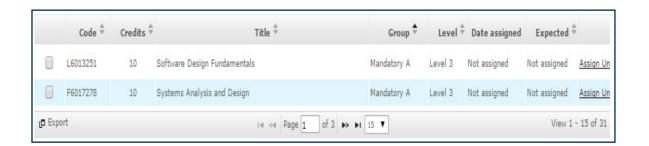

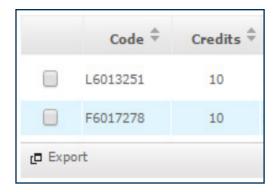

# Assigning Units (continued)

#### Step 4

Assuming you have chosen to assign a single unit or multiple units to the associated learner the below screen will appear.

Input the expected completion date.

Select 'Save' to update the learners records.

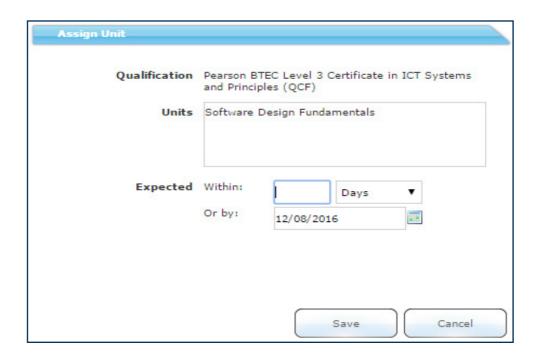

# Un-assigning Units

#### **Section Overview**

This section explains how to un-assign units from learners.

Following on from the previous section you will need to have been given permission from your centre administrator to be able to assign units.

# **Unassigning Units**

To Begin, Click: Overview (located on homepage) > View my learners

#### Step 1

Select the learners name you wish to update and click on 'Assign / Assigned units' from the menu at left in the 'User Details' area.

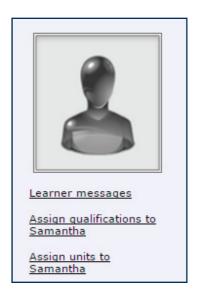

#### Step 2

Click 'Edit unit' beside the unit that you wish to un-assign.

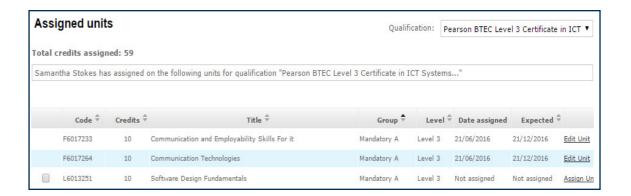

# Unassigning Units (continued)

#### Step 3

Select 'Save' to confirm you want to un-assign the unit. Click 'Cancel' if you wish to cancel the un-assign action.

When units are un-assigned the total number of credits will be amended at the top of the page.

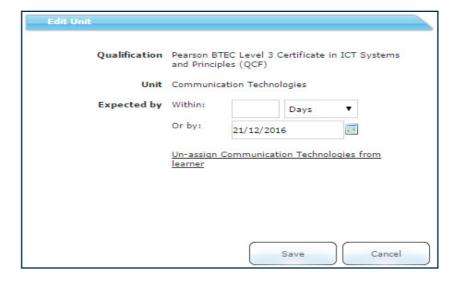

# Assigned units Total credits assigned: 59 Samantha Stokes has assigned

# Support Materials

#### **Section Overview**

This section explains how to view support materials in ePortfolio. The functionality to upload support materials is within the drop down menu. This can only be done by a Centre Administrator but allows unlimited amounts of documents to be uploaded and made available to either specific user roles or everyone within the system.

Support materials can be mandatory and will prompt the user every time they login that unread support materials are available.

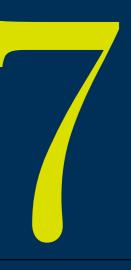

# **Support Materials**

To Begin, Click: Support Materials (from the drop down menu)

#### Step 1

The screen at right will be displayed and will show any support materials the centre administrator has uploaded.

You will receive notifications for any mandatory support material when you log in to ePortfolio. Once you have viewed these materials, notifications will stop. Please see example at right.

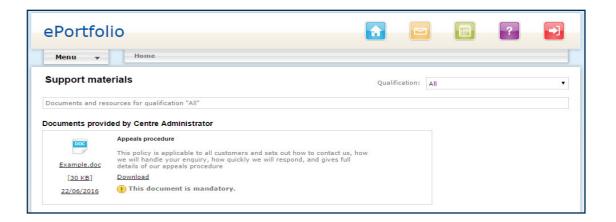

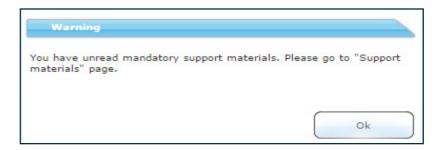

# Message Functionality

#### **Section Overview**

This section explains how to create, send and view messages.

You can access the message functionality by either selecting the 'Write Messages' option from the homepage or 'My Messages' icon at top of screen.

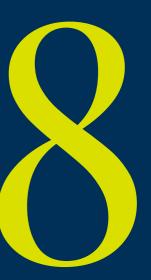

# Message Functionality

When you have selected either the 'Write Messages' option or clicked on the 'My Messages' icon from top of page, the following 'New Message' screen will be displayed.

#### Step 1

Select the recipient you would like to contact from the 'To:' drop down menu. Please note that the drop down menu will display all recipients associated to you.

By holding down the 'CTRL' key on the keyboard, multiple recipients can be selected. When the relevant recipients have been selected, click 'OK'.

#### Step 2

Complete the relevant fields (any fields marked with a \* are mandatory).

#### Step 3

Attach any additional / supporting documents by clicking the 'Select' icon and browsing to relevant files.

#### Step 4

When your message is complete, select 'Send'. You can also view the messages sent to or by you by simply selecting the 'View all my messages' option from the homepage. Or you can select the 'My messages' icon at top of page.

By selecting the tabs at the top of the page, you will be able to view your 'Inbox', 'Sent' and 'Thread View'.

Please note, messages cannot be sent externally and can only be viewed in ePortfolio.

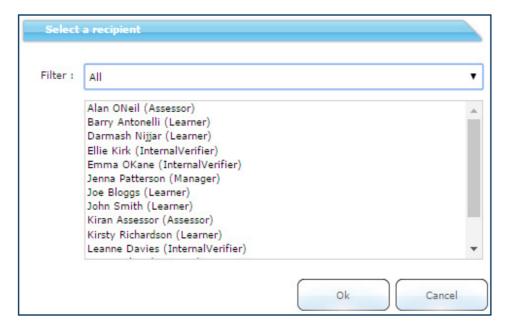

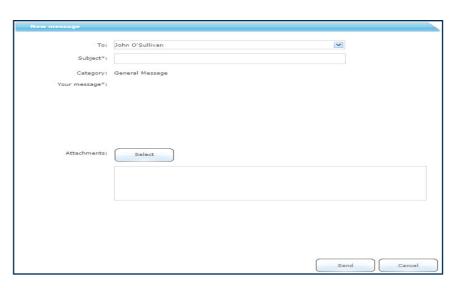

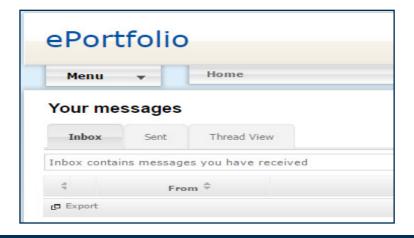

# Tasks

#### Section Overview

This section explains how to create and assign tasks to your learners. It will also show you how to view your outstanding tasks.

The assign task feature enables assessors to assign learners tasks that will count towards the completion of their qualification(s). E.g. Assessment Plans or Workbooks.

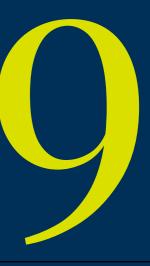

### **Tasks**

To Begin, Click: My Tasks (from the drop down menu) > Create Task

#### Step 1

The 'New Task' screen will appear and allow you to enter the necessary information. Any field with an asterisk is mandatory and requires information to be added.

#### Assign task to\*

Select the user you want to assign the task

#### Due date\*

Can be entered in days / weeks / months or a specific date can be entered

#### Task type\*

Select the type of task from the pre-defined list

#### Task summary\*

Provide a brief description of the task being set out

#### Task detail

A more detailed description of the required task can be entered here. Features such as formatting and spell checking can also be used within the task detail area as shown below

#### Attachments

Attachments can also be uploaded to tasks. There are no limits to the type, size or amount of files that can be uploaded.

#### Step 2

Select 'Create' to assign the task to the selected user

### Tasks (continued)

This part of the guide explains how to view any tasks you have assigned to your learners.

To Begin, Click: My Tasks (located left side of homepage) > View all tasks you've assigned

The screen shown at right will be displayed. From this screen you will have the ability to view any tasks you have assigned.

Only tasks that have not been marked as completed will be visible. If you want to view tasks that have been completed, select 'Show completed tasks' at the top of the screen.

Where a red exclamation mark is visible, the task due date has passed. To view details of the task select the underlined task summary and the task will open in a new window.

The following options will be available until the task is complete:

Message \*\*\*\* regarding this task:

Allows the assessor to message the learner regarding the task. A trail of these message will be available within the task details

Change task type:

Allows the assessor to change the task type

Change due date:

Allows the assessor to amend the due date for this specific task

Close task:

Allows the assessor to close the task once it is complete or no longer required

Log learner support hours:

Allows the assessor to log learner support hours against the task

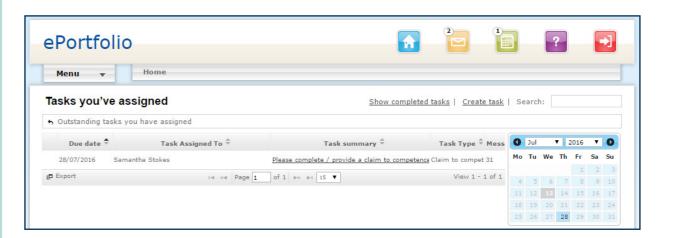

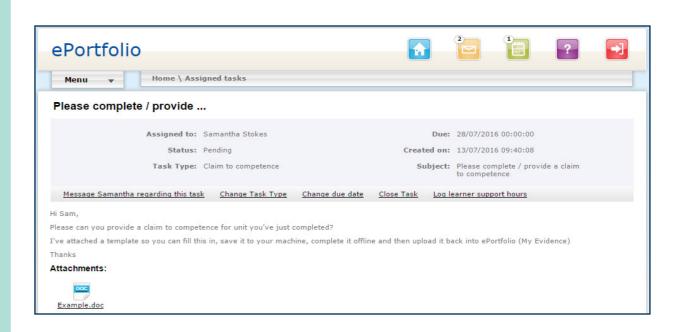

# Tasks (continued)

This part of the guide explains how to view any tasks you have been assigned by your centre administrator or internal verifier.

To Begin, Click: View all my outstanding tasks (option from homepage) or My Tasks icon at top of page

From the below screen you will be able to view any 'Tasks you've been assigned'.

Only tasks that have not been marked as completed will be visible. If you want to view tasks that have been completed, select 'Show completed tasks' at top of page.

Where a red exclamation mark is visible the task due date has passed. To view details of the task, select the underlined task summary and the task will open in a new window.

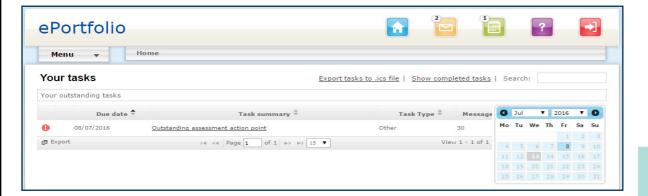

The following option will be available until the task is complete:

Message \*\*\*\*\* regarding this task:

Allows the assessor to message the centre administrator or internal verifier regarding the task. A trail of these messages will be available within the task details.

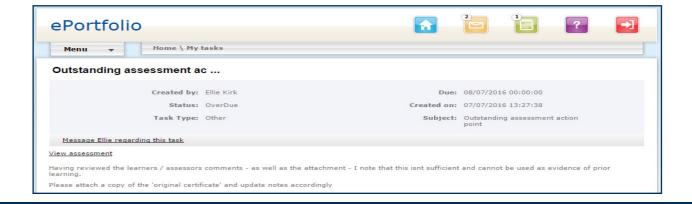

# Adding Learner Evidence

#### **Section Overview**

This section explains how to add and upload evidence to a learners portfolio on their behalf.

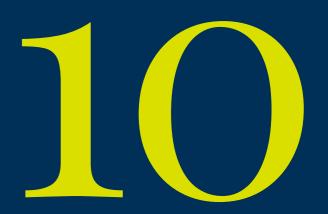

### Adding Learner Evidence

To Begin, Click: View my learners (from the homepage)

#### Step 1

A list of learners and their assigned qualifications will appear. Select the learner you wish to view in more detail.

#### Step 2

From the menu at left select 'Add evidence to portfolio'. You will then be presented with the 'Learner Evidence' screen.

#### Step 3

Enter the 'Evidence title' and any supporting comments / feedback.

#### Step 4

Select the relevant qualification from the drop down menu. If the learner is only enrolled on to one qualification then this is all you will see.

#### Step 5

Attach any supporting evidence by clicking on 'Select' (whilst your attachments are uploading the send button is displayed).

#### Step 6

If you wish to remove an attachment before submitting the evidence simply click on the icon displayed at right. Select 'Send'.

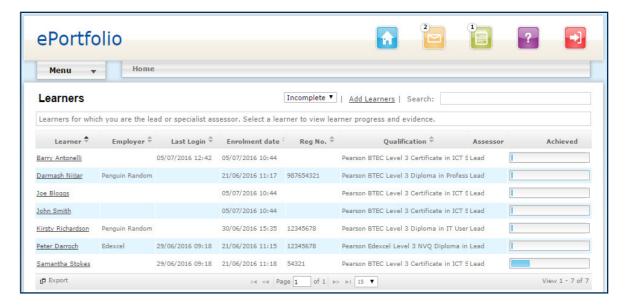

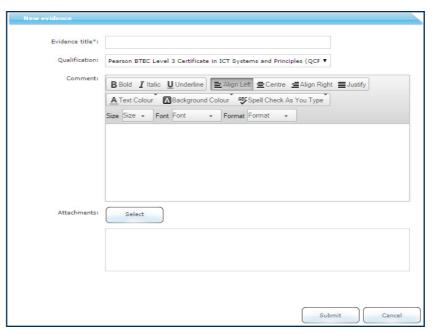

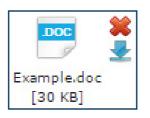

# Assessing Evidence

#### **Section Overview**

This section explains how to assess evidence uploaded by or on behalf of a learner in ePortfolio.

Assessing learner evidence is an option only available to the assessor. When the assessor is logged in to ePortfolio there are various ways to assess evidence.

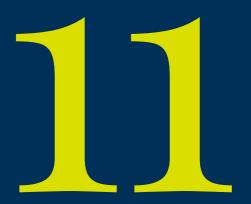

### Assessing Evidence

To Begin, Click: View un-assessed evidence (from the homepage)

#### Step 1

If you have evidence awaiting assessment this will be indicated with a number. The page will load a list of un-assessed evidence. Select the piece of evidence you want to assess by selecting the underlined subject.

#### Step 2

The following screen will display the evidence and any associated content.

Here are a breakdown of the features:

#### Re-classify as message

By selecting 'Re-classify as message' the evidence will be re-classified as a general message. It will appear in your inbox and no longer appear in your list of un-assessed evidence.

#### Assess this evidence

Allows the assessor to assess any evidence that has been uploaded by or on behalf of the learner.

#### Log learner support hours

Allows the assessor to log learner support hours against the selected piece of evidence.

#### Use evidence with other qualification

Enables the assessor to re-use a piece of evidence against another qualification.

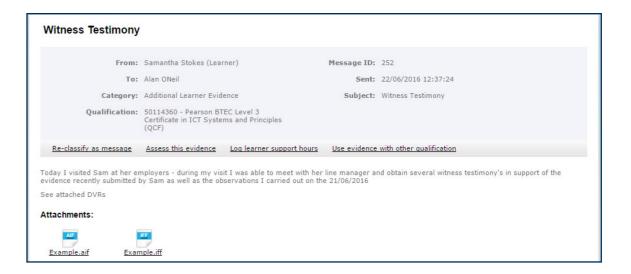

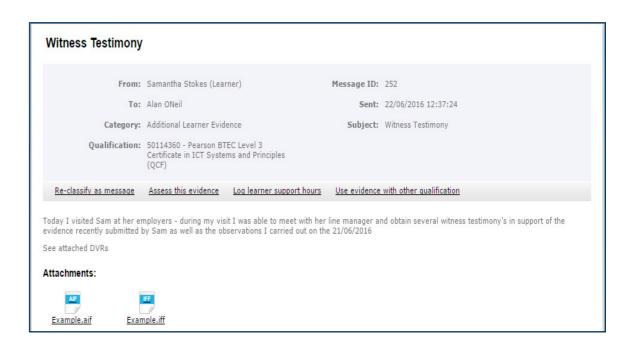

# Assessing Evidence (continued)

#### Step 3

Select 'Assess this evidence' from the available options.

#### Step 4

You will be asked whether you want to carry out the assessment in a new tab / window. Select 'Yes' or 'No'.

'Yes' will open the assessment in a new tab / window allowing you to refer back to the learners comments and any attachments during the assessment.

'No' will begin the assessment in the current tab / window.

#### Step 5

Select at least one method of assessment and click 'Next'.

| Select at least one                             |                                                                  |                         |            |  |  |  |  |  |
|-------------------------------------------------|------------------------------------------------------------------|-------------------------|------------|--|--|--|--|--|
| ☐ Guided Discussion ☐ Other ☑ Witness testimony | <ul><li>□ Learner Statement</li><li>✔ Product Evidence</li></ul> | Observation Questioning |            |  |  |  |  |  |
|                                                 |                                                                  | Previous Ne             | ext Finish |  |  |  |  |  |

The qualification name can be seen at the top of the page and a list of units can be seen at left.

Place the cursor in the assessment criteria box you want to add weightings / contributions to.

When assessment criteria is selected, the full details will be displayed at right.

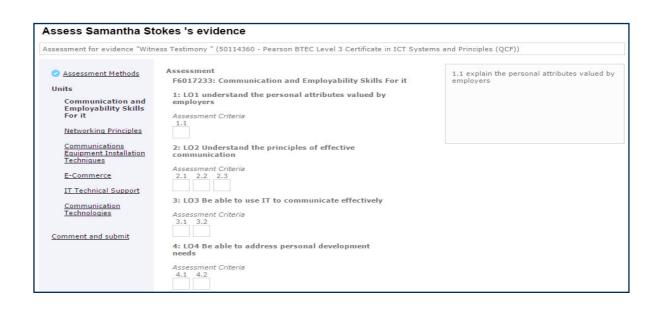

# Assessing Evidence (continued)

#### Weightings / contributions

Assessors should judge evidence using a sliding scale of 1-10. As shown at right, a scale can be used to help assessors make a more accurate judgement.

Please note that by selecting the space bar, the number 10 will be entered in to the criteria box - all other weighting / contributions will need to be entered manually.

0 3 7 10 1 2 4 5 6 8 9 Weak Moderate Strong

By hovering the cursor over an assessment criteria box, previous weightings will be visible.

Contribution - displays how much the selected piece of evidence contributes towards the total.

**Total** - displays a list of weightings / contributions from other pieces of evidence.

When all the assessment criterias within a unit have been met and a equal total of at least 10, you will be prompted to complete a claim to competence.

The claim to competence can be added at a later date - if you wish to add the claim to competence, place a tick in the box and enter your comments.

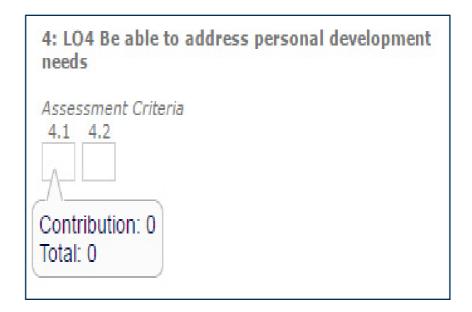

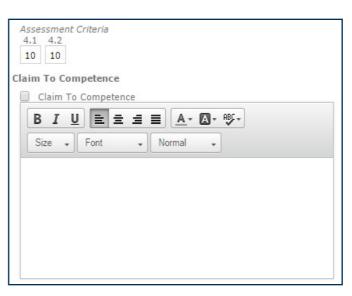

#### Step 6

Select 'Next' if you want to holistically assess the evidence in to more than one unit. Repeat these steps until the assessment is complete.

#### Step 7

Click 'Finish' when all of the weightings / contributions have been added. You will be prompted to add any additional assessment comments. This field is mandatory and information must be added.

#### Step 8

Select 'Finish' to complete the assessment.

Please note, a unit can be assessed more than once however, once the assessment criteria has reached 10, it will be deemed as complete and the box within that unit will appear blue.

If weightings / contributions have been added and equate to 10 or more, the additional weightings will not contribute to the overall completion of the unit / qualification, but will still be visible to users.

A reason for overweighting may be due to an additional piece of evidence being too strong to discount therefore, the assessor or learner may wish to add this to their portfolio.

### Re-assessing Evidence

This part of the guide explains how to re-assess evidence that has previously been assessed. Re-assessing a learners evidence is an option available only to the assessor. This can be done at any point but may be prompted following internal verification.

To Begin, Click: View my learners (from the homepage)

You will see a list of learners and their assigned qualifications appear as shown at right.

#### Step 1

Select the learner you want to re-assess.

#### Step 2

Select 'View \*\*\*\*\* evidence' at right side of the learner summary page.

#### Step 3

Select the piece of evidence you want to re-assess from the list.

The assessed column will display the current status of that piece of evidence. Examples can be found on the next page.

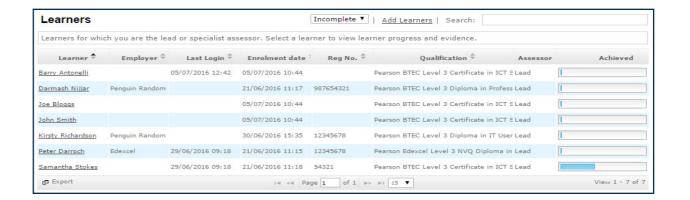

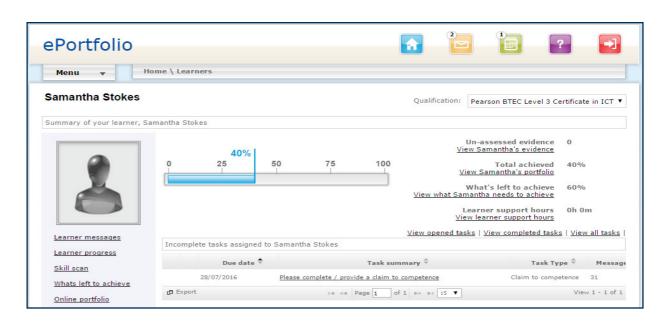

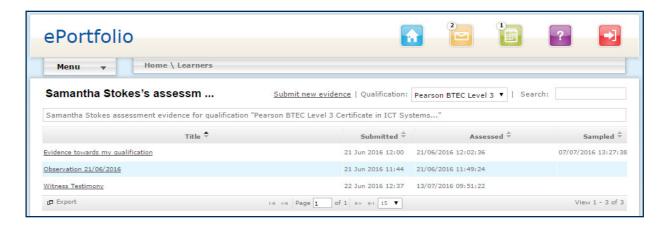

# Re-assessing Evidence (continued)

#### Date

Where a date is visible, an assessment has previously been carried out against that piece of evidence and can now be reassessed.

#### Awaiting your assessment

Suggests that no assessments have previously been carried out against that piece of evidence.

#### Incomplete assessment

Will be visible when as assessment has been cancelled during the actual assessment and requires re-assessment before it will count towards the completion of a qualification.

#### Step 4

Review previous comments from either the learner, assessor or internal verifier as well as any previous weightings / contributions towards units, learning outcomes and assessment criterias. Select 'Re-assess evidence'.

#### Step 5

You will be asked whether you want to carry out the assessment in a new tab / window. Select 'Yes' or 'No'.

'Yes' will open the assessment in a new tab / window allowing you to refer back to the learners comments and any attachments during the assessment.

'No' will begin the assessment in the current tab / window.

#### Step 6

Enter the reason(s) for the re-assessment and select 'Next'. The previous methods of assessment will be displayed. Confirm the methods of assessment or amend accordingly. Again, click 'Next'.

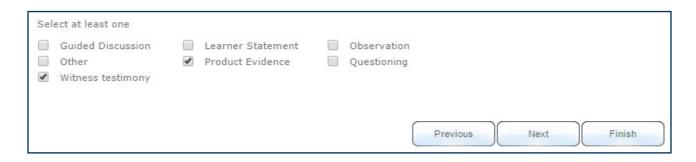

# Re-assessing Evidence (continued)

#### Step 7

Amend the previous weightings / contributions for that particular assessment - the relevant assessment criteria boxes will be highlighted in yellow.

The weighting / contributions shown are those for that particular assessment and not other pieces of evidence. Therefore, the figure shown is the 'contribution' and not the 'total'.

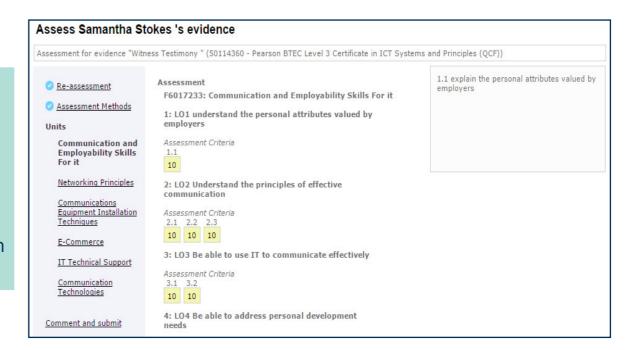

#### Step 8

Select 'Next' if you want to holistically re-assess the evidence across more than one unit, repeat these steps until the re-assessment is complete.

#### Step 9

Select 'Finish' when all the relevant weightings / contributions have been added. The assessor will be prompted to add their comments. This field is mandatory and information must be added.

#### Step 10

Select 'Finish' to complete the assessment.

# Learner Progress Explained

#### **Section Overview**

This section explains how to view learner progress against their programme(s) of study / qualifications.

# Learner Progress Explained

To Begin, Click: View my learners (from the homepage)

#### Step 1

You will see a list of learners and their assigned qualifications as shown at right. Hover over the 'progress bar' below the 'achieved' tab.

The below information will be displayed.

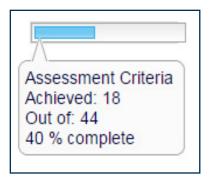

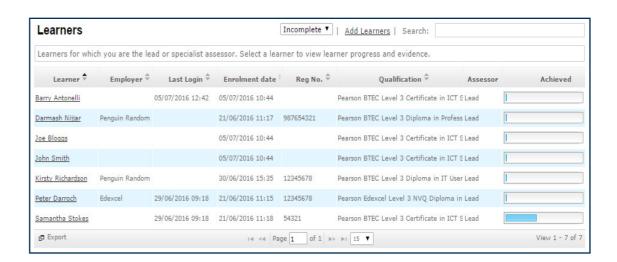

The progress bar shows the learners progress against the total amount of assessment criteria assigned.

#### Achieved

Where assessment criteria have reached a weighting / contribution of 10 or more, they are deemed as completed.

#### Out of

Lists the total amount of assessment criteria for all of the units / learning outcomes assigned to the learner. For standalone qualifications, the progress bar is worked out as follows: A/C achieved, divided by A/C assigned, times by 100.

E.g.  $\frac{3}{74} \times 100 = \frac{4}{100} \times 100 = \frac{4}{100} \times 100 = \frac{4}{1$ 

# Learner Progress Explained (continued)

#### Step 2

Select the learner you wish to view in more detail. From the learner summary page, the learners progress can be viewed in more detail.

By hovering over different parts of the progress bar, you will see the following information.

#### What's achieved

Is the percentage of the qualification / assessment criteria that have been completed (has weightings / contributions of 10 or more).

#### What's working on

Is the percentage of the qualification / assessment criteria that have contributions - but do not equate to 10 or more.

#### What's left to achieve

Is the percentage of the qualification that has no weightings / contributions to any of the assessment criteria or that does not equate to 10 or more (a combined total of 'what's working on' and 'what's left to achieve').

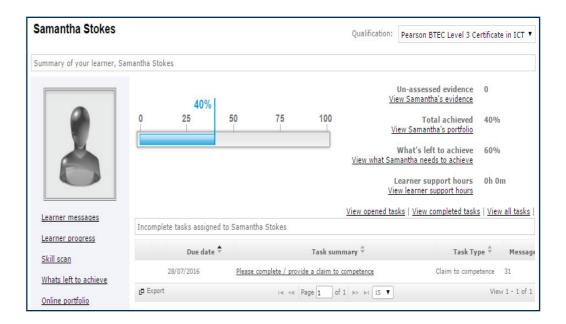

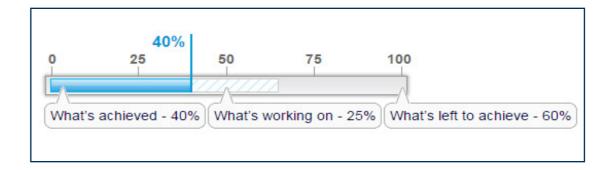

# Creating Reports

#### **Section Overview**

This section explains how to generate learner reports and learner progress reports.

# **Creating Reports**

To Begin, Click: Reports (from the drop down menu on homepage)

The next screen will display the following list of reports:

- ePortfolio Learners report
- ePortfolio Learner Assignment report
- ePortfolio Learner Progress report

Select the required report. Depending on your connection speed this may take several seconds to generate. The next screen will display the below options.

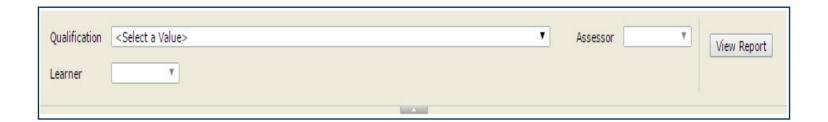

#### Step 1

Select the relevant qualification from the drop down menu or select all. You can also tailor the search to only display specific learners. Please note, by default the 'assessor' and 'learner' fields will be selected as 'All'. When the relevant fields have been selected click 'View report'.

Please note that the speed in which reports are generated will vary due to the selected criteria and network / internet connection speeds.

When the report has been generated you will see the following screen as shown at right.

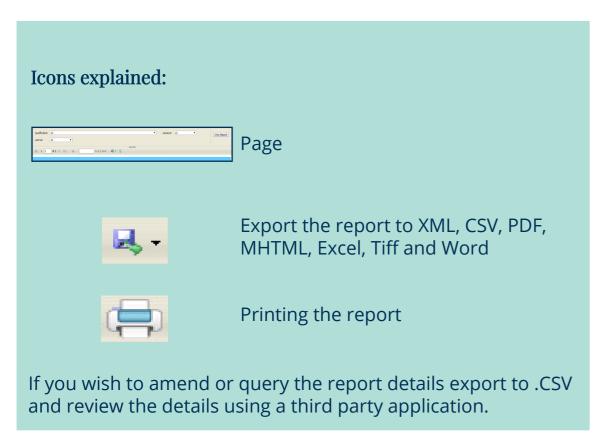

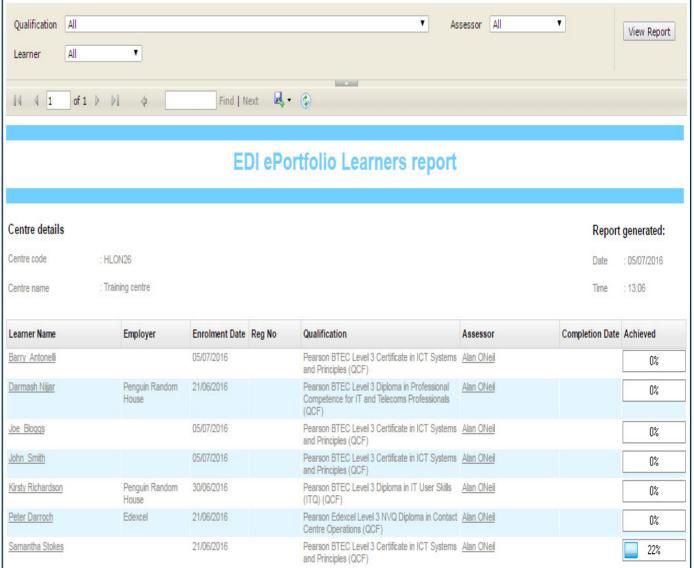

ALWAYS LEARNING